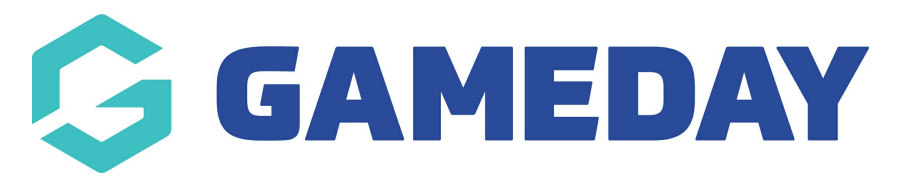

# **How do I withdraw a participant from a Course?**

Last Modified on 06/12/2023 11:04 am AEDT

## **Withdraw Participant from Course**

### From Centre Level click '**Courses'.**

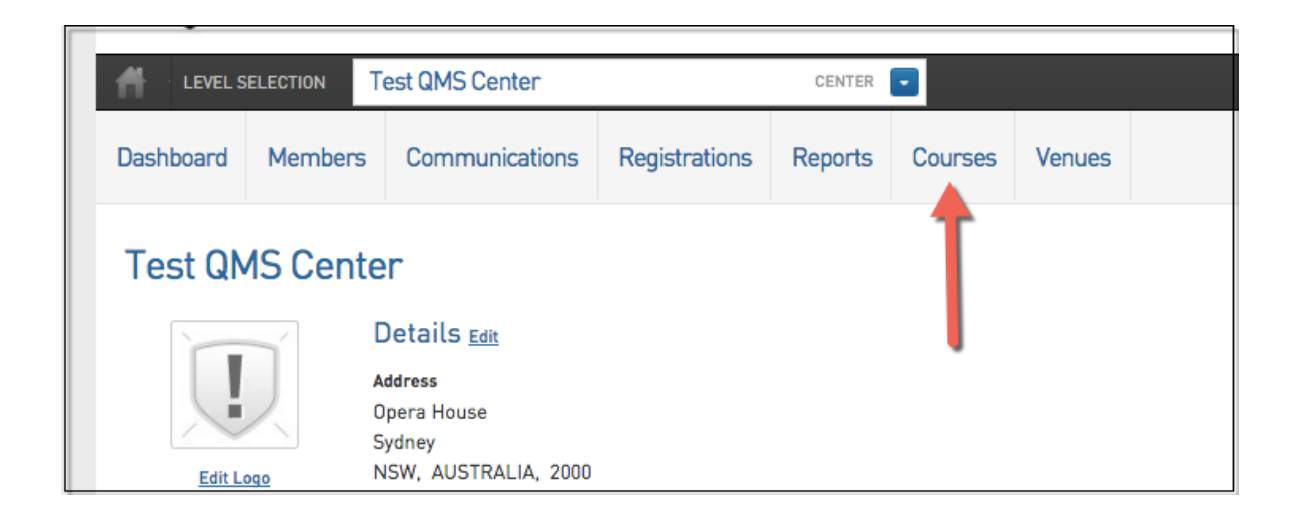

#### 1. Click on '**View Members'** for the course the member withdrawing is in.

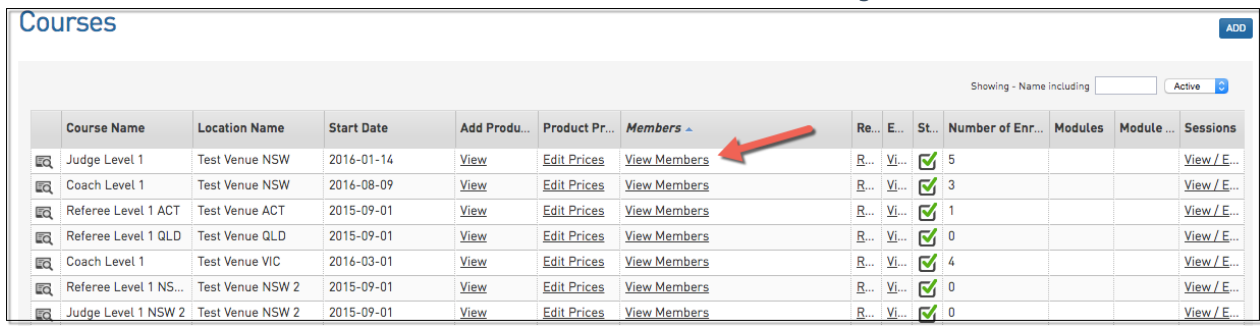

# 2. Next to the members name click '**Withdraw'.**

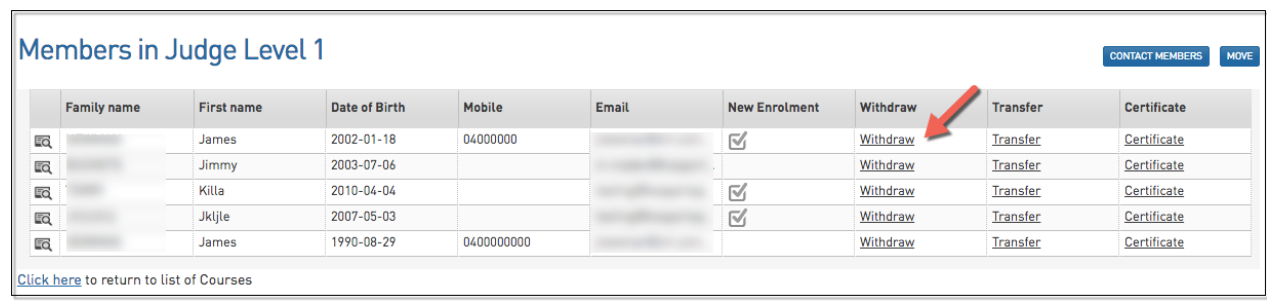

3. Click **Withdraw Enrollment'** to confirm the action.

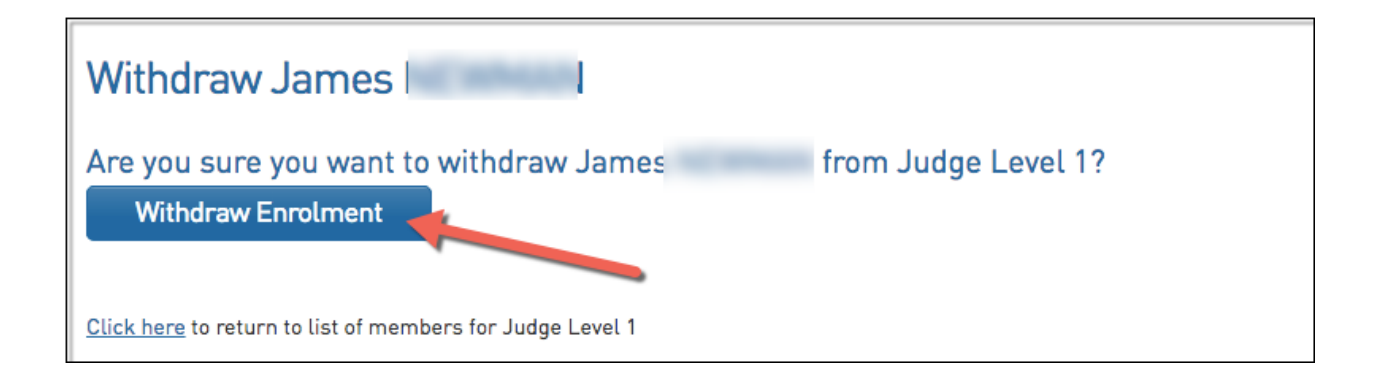

4. The member no longer displays in the course participants list.